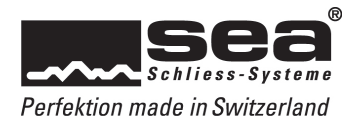

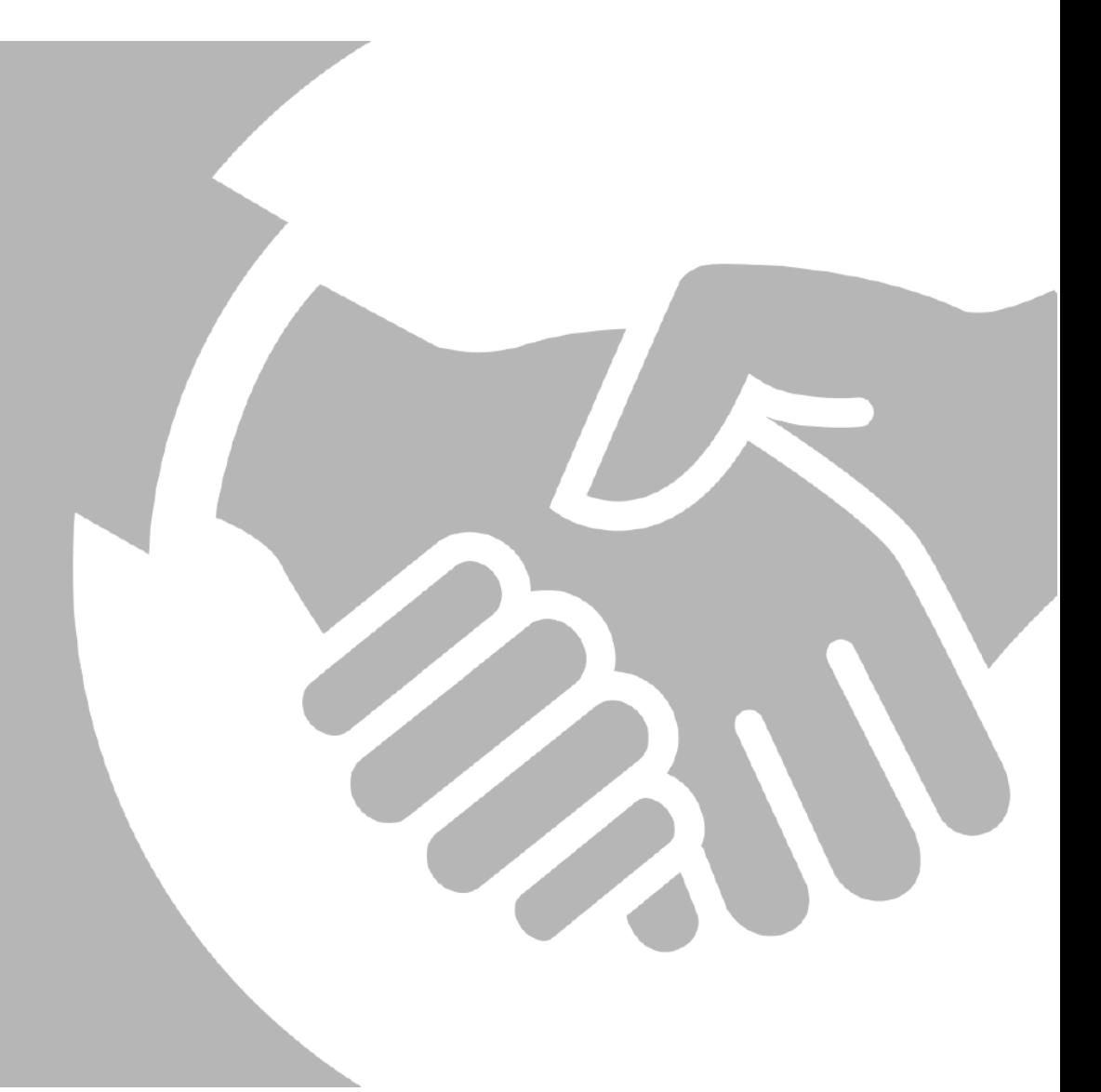

# Bedienungsanleitung Registrierungsportal

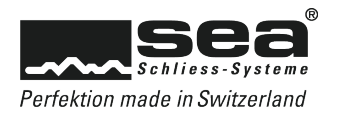

# Inhaltsverzeichnis Seite

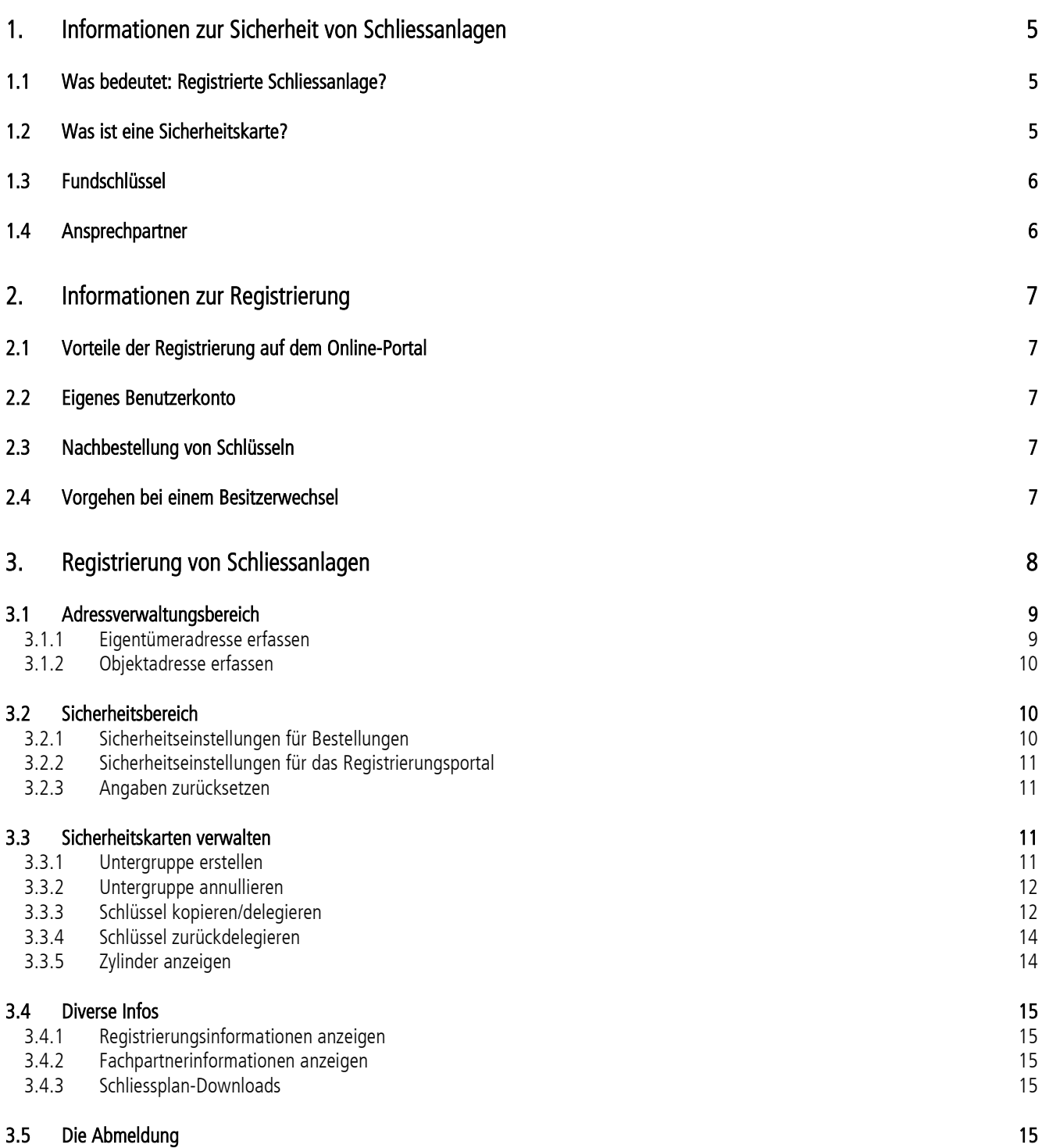

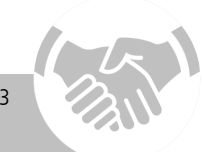

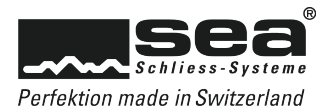

# <span id="page-4-0"></span>**1. Informationen zur Sicherheit von Schliessanlagen**

Wir möchten Ihnen nachfolgend einige grundsätzliche Fakten zur Sicherheit Ihrer Schliessanlagen vermitteln.

#### <span id="page-4-1"></span>1.1 Was bedeutet: Registrierte Schliessanlage?

Eine registrierte SEA Schliessanlage der Systeme SEA-2 und SEA-3 ist durch eine Sicherheitskarte vor unberechtigter Nachbestellung von Schlüsseln oder Zylindern geschützt. Nur die Person, welche im Besitz der Sicherheitskarte ist, kann eine Bestellung genehmigen oder weiteren Personen die Berechtigung für die Nachbestellung von Zylindern und Schlüsseln, sowie die Verwaltung von Schlüsseln, usw. erteilen.

# <span id="page-4-2"></span>1.2 Was ist eine Sicherheitskarte?

Alle neuen SEA Schliessanlagen werden zusammen mit einer Sicherheitskarte ausgeliefert. Diese ermöglicht dem Anlagebesitzer zusätzlich zu den bisherigen Funktionen, seine Schliessanlage online zu verwalten und Nachbestellungen online zu tätigen.

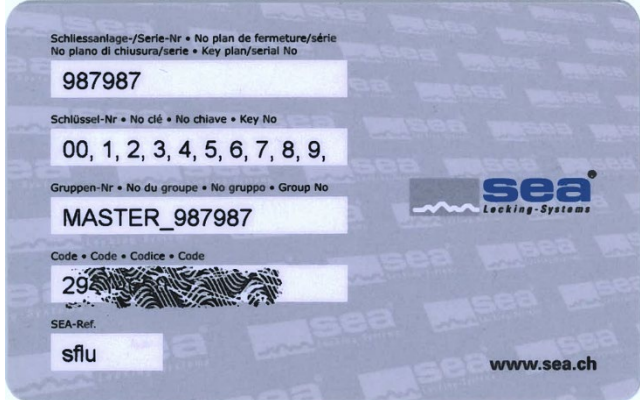

Mastersicherheitskarte: Diese Sicherheitskarte ist im Besitz des Eigentümers und gewährt alle Rechte an der Schliessanlage.

Sub-Sicherheitskarte: Die Sub-Sicherheitskarte senden wir an die vom Eigentümer (Masterkarte) erstellte Untergruppe, welche die für sie bestimmten Schlüssel sehen und verwalten darf.

Die Sicherheitskarte löst den Sicherungsschein oder die Unterschriftenkarte ab. Anlagen welche mit einem Sicherungsschein oder einer Unterschriftenkarte geschützt sind, werden nicht automatisch auf die Sicherung per Sicherheitskarte umgestellt. Sie können diesen Wechsel jedoch mittels dem entsprechenden Formular auf unserer Webseite www.sea.ch beantragen. Sicherungsscheine oder Unterschriftenkarten werden nicht mehr erstellt.

Es ist von Vorteil, wenn Sie Ihre Schliessanlagen auf dem SEA Registrierungsportal erfassen. Wir empfehlen Ihnen Ihre Anlage durch Ihren Fachpartner registrieren zu lassen, falls Sie keinen Internetzugang haben.

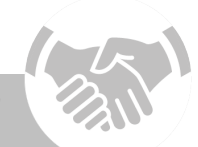

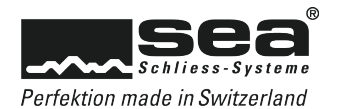

# <span id="page-5-0"></span>1.3 Fundschlüssel

Sie haben einen SEA-Schlüssel gefunden und möchten diesen seinem Besitzer zurückgeben? In einem solchen Fall gibt es zwei Vorgehensmöglichkeiten.

- 1. Übergeben Sie den Schlüssel der Polizei oder einem Fundbüro in ihrer Nähe.
- 2. Retournieren Sie den Schlüssel direkt an SEA Schliess-Systeme AG. Auf unserer Webseite [www.sea.ch](http://www.sea.ch/) finden Sie ein entsprechendes Formular zur Retournierung des Schlüssels.

Die SEA Schliess-Systeme AG verpflichtet sich den Fundschlüssel während 6 Monaten aufzubewahren.

- a. Wenn sich der rechtmässige Besitzer bei SEA meldet, wird der Fundschlüssel ausgehändigt.<br>b. Wenn sich der rechtmässige Besitzer nach Ablauf der Aufbewahrungsfrist nicht meldet, wird
- b. Wenn sich der rechtmässige Besitzer nach Ablauf der Aufbewahrungsfrist nicht meldet, wird der Schlüssel fachgerecht vernichtet und entsorgt.

Die Firma SEA Schliess-Systeme AG gibt keine Informationen über Fundschlüssel weiter. Jedoch sind wir zur Bekanntgabe von Informationen betreffend Fundschlüsseln an offizielle Organe, wie die Polizei, verpflichtet.

# <span id="page-5-1"></span>1.4 Ansprechpartner

Ihr Ansprechpartner rund um die Sicherheitsdokumente und die Registrierung Ihrer Schliessanlage ist Ihr Fachpartner. Die Kontaktdaten unserer Fachpartner finden Sie unter www.sea.ch, Verkauf & Support, Fachpartner national.

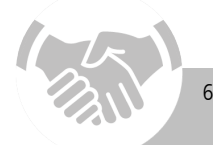

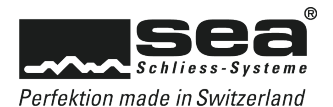

# <span id="page-6-0"></span>**2. Informationen zur Registrierung**

# <span id="page-6-1"></span>2.1 Vorteile der Registrierung auf dem Online-Portal

Durch die Registrierung Ihrer Schliessanlage auf dem Online-Portal können Sie die Sicherheitseinstellungen Ihrer Schliessanlage selber bestimmen. Sie bestimmen wer Schlüssel und Zylinder nachbestellen darf, indem Sie die Zugangsdaten aushändigen. Unberechtigten Personen bietet sich, dank den Sicherheitseinstellungen, keinerlei Gelegenheit Schlüssel zu Ihrer Schliessanlage zu bestellen.

Zudem können Sie weitere Personen, wie Wohnungseigentümer dazu berechtigen, Schlüssel von einem Teil der Liegenschaft / Überbauung selbstständig oder zusammen mit Ihnen zu verwalten.

Besitzer mehrerer Anlagen behalten dank einem eigenen Benutzerkonto jederzeit den Überblick über alle Ihre im Portal registrierten Schliessanlagen.

# <span id="page-6-2"></span>2.2 Eigenes Benutzerkonto

Die Erstellung eines Benutzerkontos bietet Ihnen den Vorteil, dass alle Ihre registrierten Schliessanlagen in Listenform angezeigt werden. Sie können so bequem von Ihrem erstellten Benutzerkonto aus auf die einzelnen Schliessanlagen zugreifen.

#### <span id="page-6-3"></span>2.3 Nachbestellung von Schlüsseln

Nachbestellungen können nur durch einen autorisierten SEA Fachpartner ausgeführt werden. Der Fachpartner kann seine Bestellungen direkt über das Fachpartner-Portal im Online-Shop ausführen.

Damit Ihr Fachpartner eine Bestellung platzieren kann, benötigt er die Schliessplannummer sowie den Kartencode Ihrer Schliessanlage. Falls Sie ein zusätzliches Sicherheitselement (Fragen/Antworten, Passwort, TAN) definiert haben, müssen Sie Ihrem Fachpartner selbstverständlich die nötigen Angaben übermitteln.

Wir können das Material an eine individuelle Lieferadresse zustellen, die Rechnungsstellung jedoch muss zwingend über Ihren SEA Fachpartner erfolgen.

#### <span id="page-6-4"></span>2.4 Vorgehen bei einem Besitzerwechsel

Im Falle eines Verkaufes der Immobilie muss auch ein Besitzerwechsel der Schliessanlage stattfinden.

Zu diesem Zweck wird die Sicherheitskarte zusammen mit den Sicherheitseinstellungen dem neuen Besitzer übergeben. Wir empfehlen dem Käufer sofort alle Angaben zurückzusetzen und neue Sicherheitseinstellungen vorzunehmen.

Falls Sie keinen Internetzugang haben, kann Ihr Fachpartner die oben beschriebenen Änderungen für Sie vornehmen.

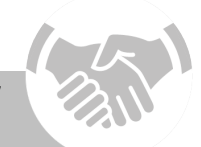

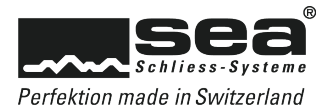

# <span id="page-7-0"></span>**3. Registrierung von Schliessanlagen**

Nach der Installation Ihrer Schliessanlage erhalten Sie von Ihrem Fachpartner eine Sicherheitskarte, welche Ihnen ermöglicht Ihre Schliessanlage auf dem SEA Registrierungsportal zu erfassen.

Wir empfehlen Ihnen Ihre Angaben und Sicherheitseinstellungen im mitgelieferten Sicherheitsbüchlein festzuhalten.

Falls Sie keinen Internetzugang haben, wenden Sie sich an Ihre Fachpartner. Er wird die Registrierung der Anlage gerne für Sie ausführen.

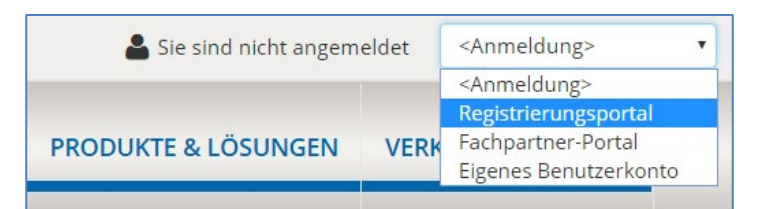

Um das SEA Registrierungsportal aufzurufen, klicken Sie bitte auf unserer Webseite www.sea.ch im Menü oben rechts auf Registrierungsportal.

Geben Sie anschliessend Ihre Schliessplannummer sowie den Kartencode ein und klicken Sie auf Weiter.

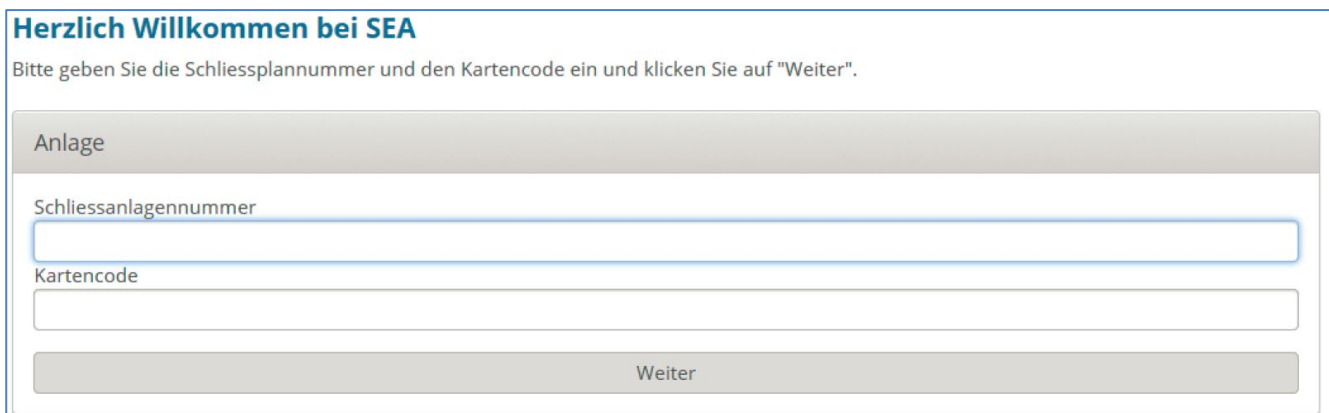

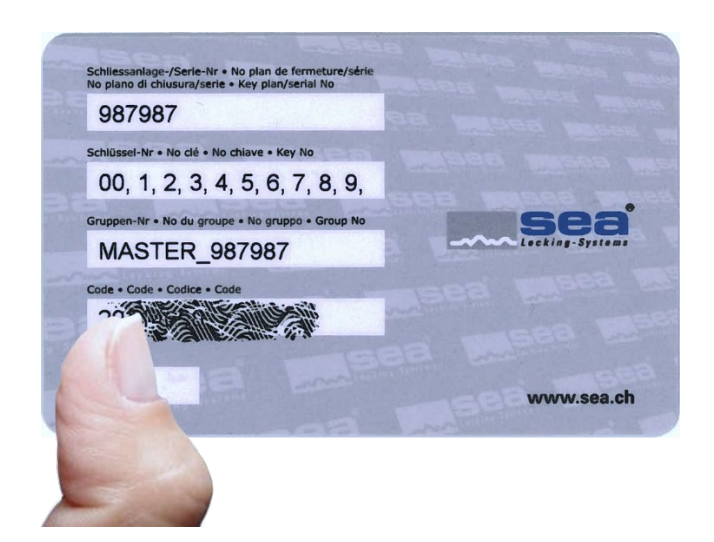

Den Kartencode finden Sie auf Ihrer Sicherheitskarte im Rubelfeld.

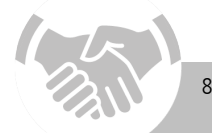

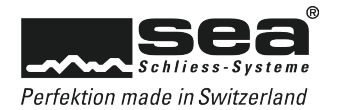

Sie befinden sich nun auf der Startseite des Registrierungsportals, welche in vier Hauptthemenbereiche aufgeteilt ist. Die Adressverwaltung, der Bereich der Sicherheitseinstellungen, der Bereich für die Verwaltung der Subsicherheitskarten sowie ein Bereich für diverse Informationen zu Ihrem Schliessplan.

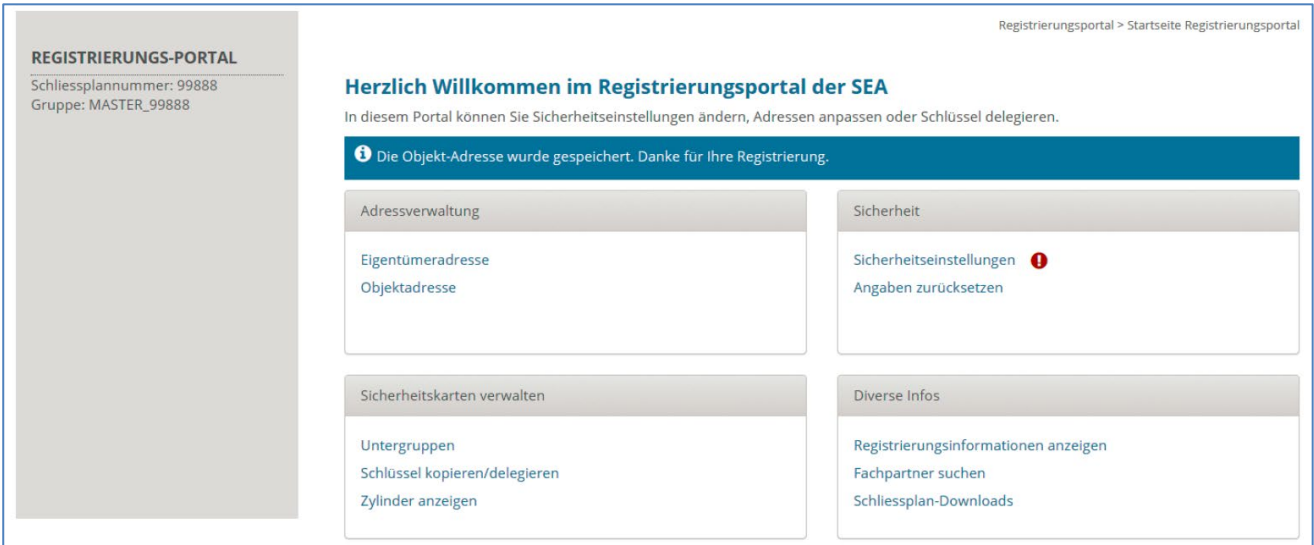

#### <span id="page-8-0"></span>3.1 Adressverwaltungsbereich

#### <span id="page-8-1"></span>3.1.1 Eigentümeradresse erfassen

Die korrekte Erfassung der Eigentümeradresse ist eines der wichtigsten Elemente der Registrierung.

Ausserdem haben Sie die Möglichkeit gleichzeitig mit der Erfassung der Eigentümeradresse ein eigenes Benutzerkonto zu erstellen. Wir empfehlen dies allen Eigentümern, welche mehrere Schliessanlagen verwalten, denn sobald Sie sich über Ihr Benutzerkonto anmelden, haben Sie sofort einen Überblick über alle Ihre Schliessanlagen. Einem einfachen Verwalten von mehreren Schliessanlagen steht somit nichts mehr im Weg.

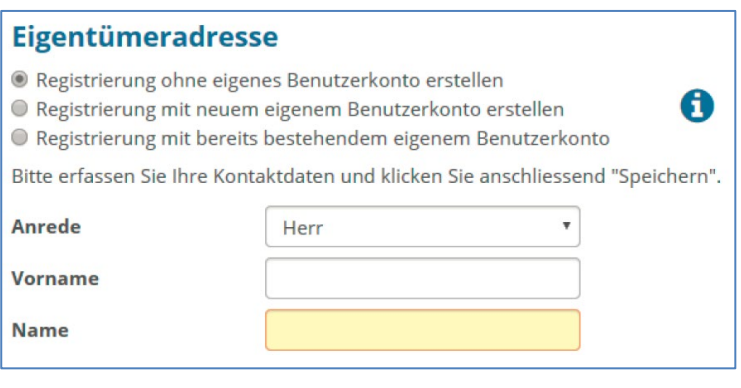

<span id="page-8-2"></span>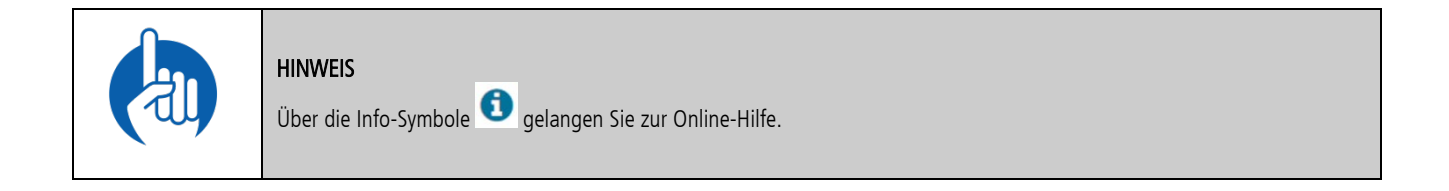

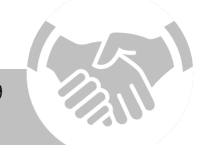

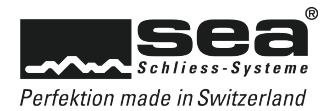

### 3.1.2 Objektadresse erfassen

Wir bitten Sie in diesem Bereich die genaue Adresse Ihrer Schliessanlage zu erfassen.

# <span id="page-9-0"></span>3.2 Sicherheitsbereich

#### <span id="page-9-1"></span>3.2.1 Sicherheitseinstellungen für Bestellungen

Innerhalb dieses Bereichs können Sie bestimmen wie der Zugriff auf das Bestellsystem innerhalb des Fachpartner-Portals geschützt werden soll. Um Komponenten für Ihre Schliessanlage bestellen zu können, muss sich der Fachpartner zukünftig mit dem Sicherheitselement anmelden, welches Sie für diesen Bereich bestimmen.

Sie haben die Wahl zwischen den folgenden vier Sicherheitseinstellungen:

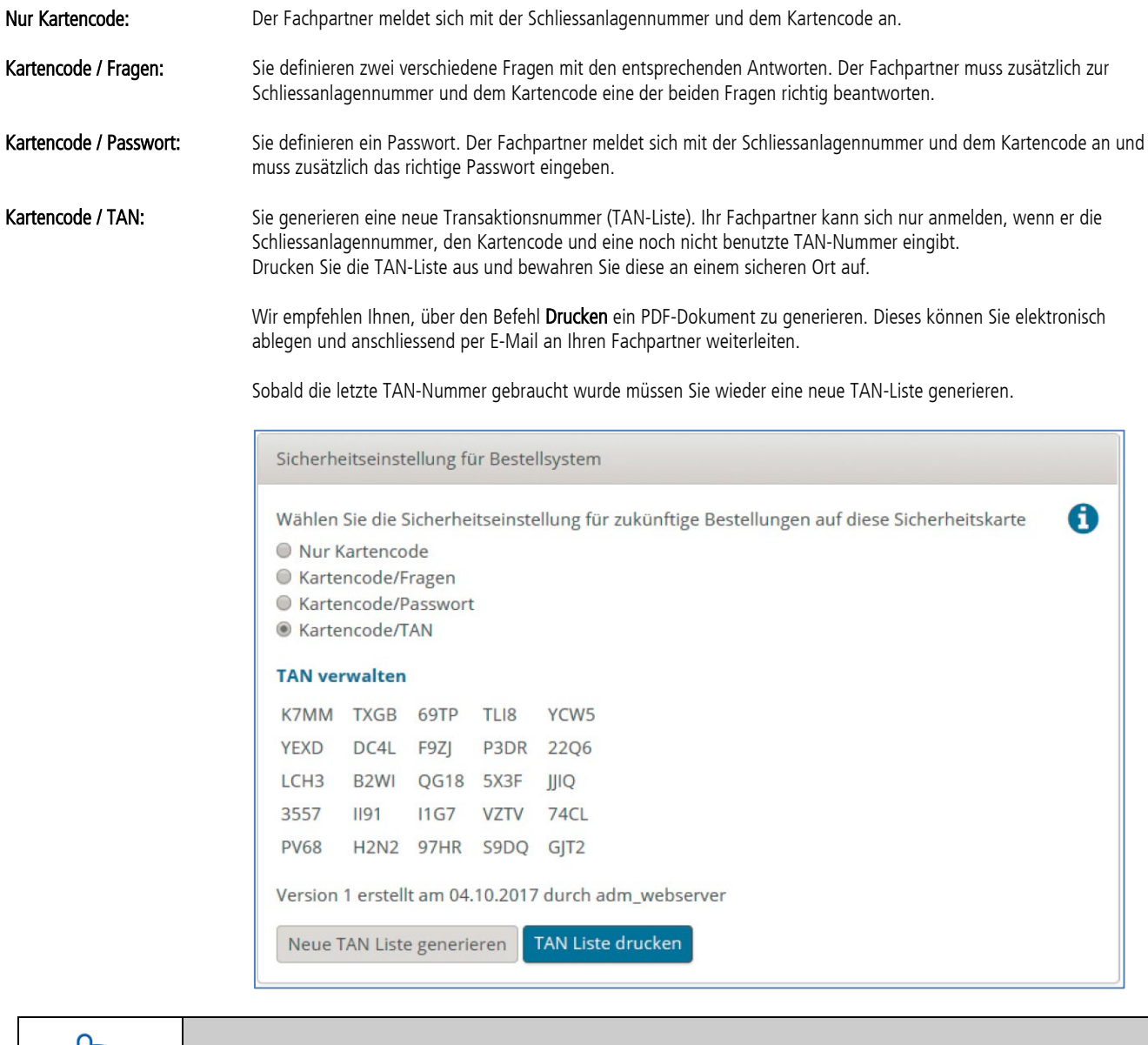

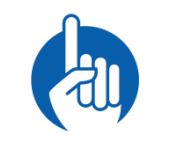

#### HINWEIS

Falls bereits eine TAN-Liste besteht und Sie eine neue generieren, werden die Codes der bestehenden Liste ungültig.

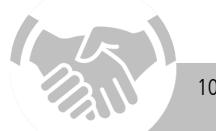

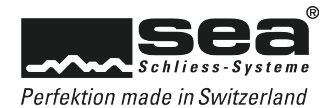

#### <span id="page-10-0"></span>3.2.2 Sicherheitseinstellungen für das Registrierungsportal

Sie wählen entweder die gleichen Sicherheitseinstellungen für die Anmeldung im Registrierungsportal wie für die Anmeldung im Bestellsystem für den Fachpartner oder melden sich in Zukunft nur mit der Schliessplannummer, dem Kartencode und einem Passwort an.

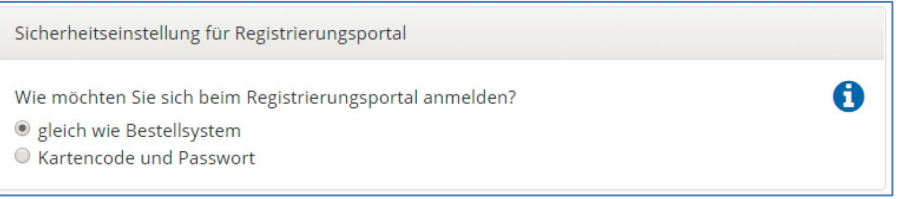

#### <span id="page-10-1"></span>3.2.3 Angaben zurücksetzen

Über die Funktion Registrierungsinformationen zurücksetzen haben Sie die Möglichkeit alle bereits erfassten Angaben einer Anlage zurückzusetzen.

Achtung: Alle bereits gemachten Angaben sowie Sicherheitseinstellungen werden zurückgesetzt!

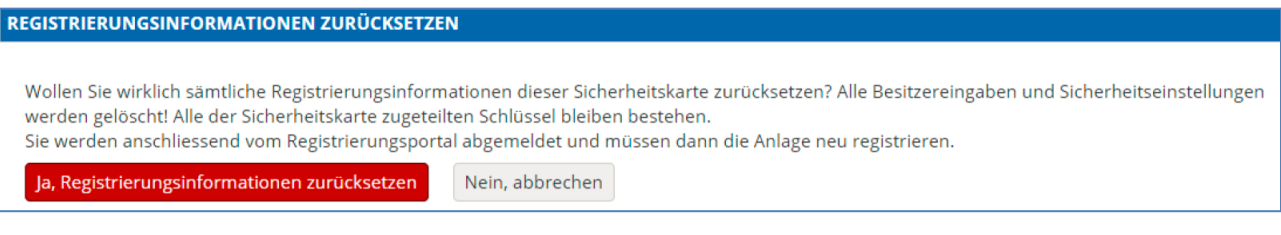

# <span id="page-10-2"></span>3.3 Sicherheitskarten verwalten

#### <span id="page-10-3"></span>3.3.1 Untergruppe erstellen

Dies kann zum Beispiel bei einem Mehrfamilienhaus mit mehreren Eigentumswohnungen sinnvoll sein. Jeder Wohnungseigentümer kann als Untergruppe seine Schlüssel selber verwalten und über einen Fachpartner nachbestellen.

Sobald Sie der neu erstellten Untergruppe Schlüssel zugeordnet haben, erhält diese anschliessend von uns eine eigene Sicherheitskarte zugesendet – die sogenannte Sub-Sicherheitskarte.

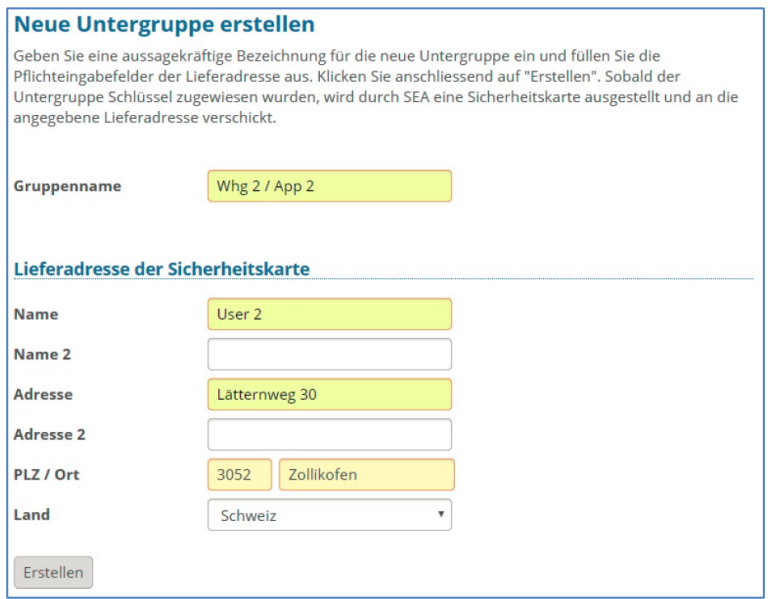

Um eine Untergruppe zu erstellen, klicken Sie im Bereich Sicherheitskarte verwalten auf Untergruppe und anschliessend auf Neue Untergruppe erstellen.

Die Untergruppe kann sich nun wie ein Anlagebesitzer einloggen. Sie kann allerdings nur die ihr zugeteilten Schlüssel der Schliessanlage verwalten. Die verantwortliche Person der Untergruppe hat nun ebenfalls die Möglichkeit ein eigenes Benutzerkonto zu erstellen.

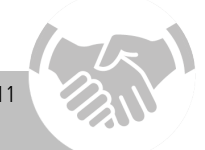

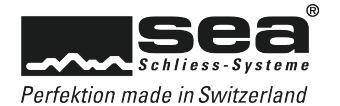

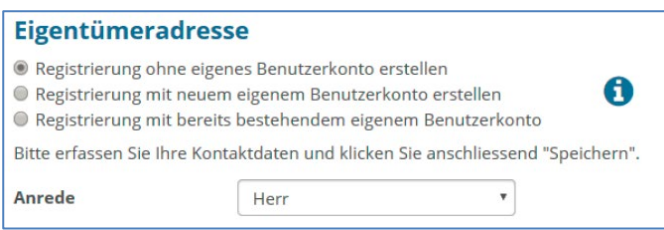

# <span id="page-11-0"></span>3.3.2 Untergruppe annullieren

Da wir bei der Erstellung einer Untergruppe eine eigene Sub-Sicherheitskarte anfertigen, haben Sie als Anlagebesitzer keine Berechtigung die Untergruppe zu löschen. Falls Sie dennoch eine Untergruppe annullieren möchten, setzen Sie sich bitte mit uns in Verbindung und retournieren Sie uns die entsprechende Sub-Sicherheitskarte.

#### <span id="page-11-1"></span>3.3.3 Schlüssel kopieren/delegieren

Mithilfe des Befehls Schlüssel kopieren/delegieren im Bereich Sicherheitskarte verwalten ordnen Sie der neu erstellten oder bestehenden Untergruppe Schlüssel zu.

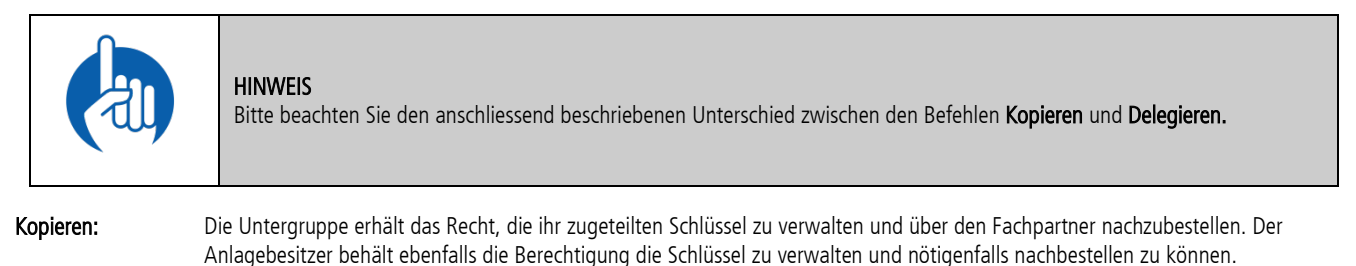

Achtung: Beachten Sie bitte die untenstehende Warnmeldung!

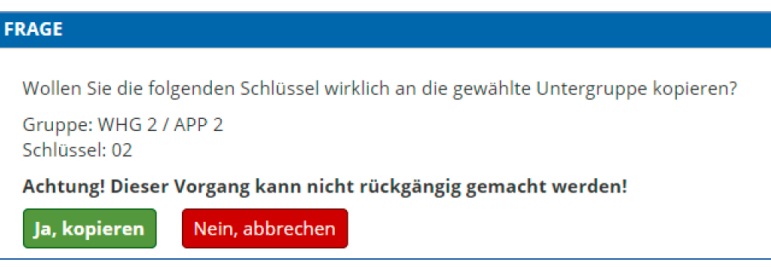

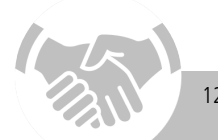

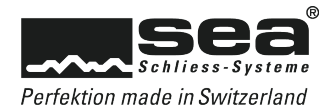

Wenn Sie nun erneut die Funktion Schlüssel delegieren/kopieren aufrufen, sehen Sie im jeweiligen Schlüsselzustand, dass der betreffende Schlüssel an die Untergruppe Wohnung 1, beziehungsweise Wohnung 2, kopiert wurde.

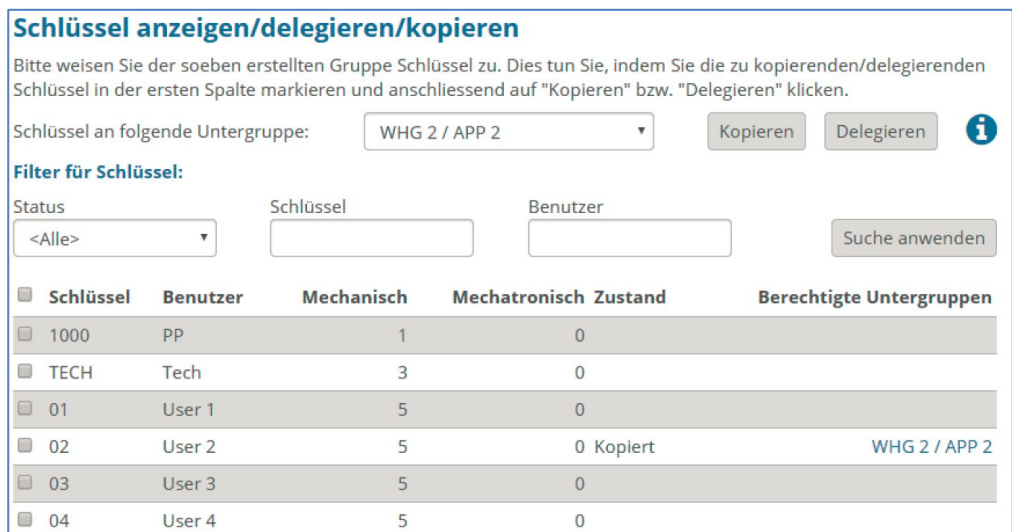

Über die Funktion Untergruppe erstellen, werden alle Ihre Untergruppen angezeigt. Wenn Sie in der Spalte Aktion auf Schlüssel klicken, werden Ihnen die kopierten Schlüsselnummern dieser Untergruppe angezeigt.

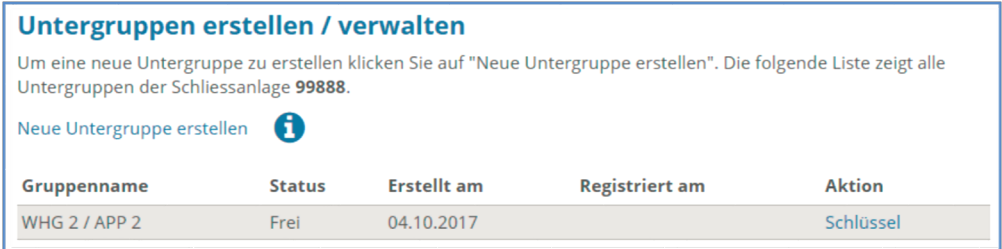

Um bei grossen Anlagen die Übersicht über die kopierten/delegierten Schlüssel nicht zu verlieren, empfehlen wir Ihnen den Filter für Schlüssel zu benutzen. Sie können so entweder alle, nur die kopierten oder nur die delegierten Schlüssel anzeigen lassen.

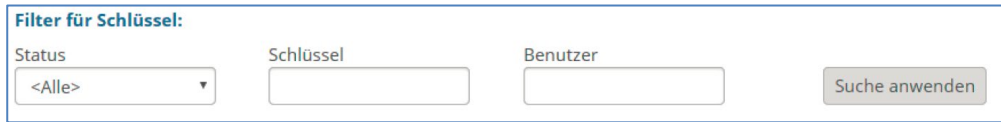

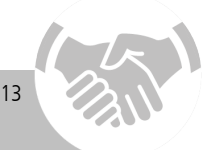

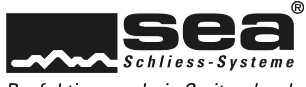

#### Perfektion made in Switzerland

#### <span id="page-13-0"></span>3.3.4 Schlüssel zurückdelegieren

Delegierte Schlüssel können nur von der entsprechenden Untergruppe verwaltet werden. Falls der Anlagebesitzer die Schlüssel wieder selber verwalten und nachbestellen will, muss die Untergruppe die entsprechenden Schlüssel zurückdelegieren.

Dazu muss sich die Untergruppe mit dem Sub-Kartencode anmelden. Anschliessend kann sie die Schlüssel, welche sie zurückdelegieren möchte markieren. Mit dem Klick auf Zurückdelegieren sind die Schlüssel für die Untergruppe nicht mehr ersichtlich und sind wieder dem Anlagebesitzer zugewiesen.

#### <span id="page-13-1"></span>3.3.5 Zylinder anzeigen

Im Gegensatz zu den Schlüsseln können Zylinder sowohl dem Anlagebesitzer als auch allen Untergruppen angezeigt werden.

Klicken Sie im Bereich Sicherheitskarte verwalten auf Zylinder anzeigen. Sie sehen nun alle Liegenschaften sowie deren Gebäude, Stockwerke und Mieter. Um die Zylinder pro Liegenschaft anzuzeigen klicken Sie am rechten Bildrand auf Zylinder anzeigen.

Sie haben in diesem Bereich die Möglichkeit mit Filtern die Zylinder nach gewünschten Kriterien anzuzeigen.

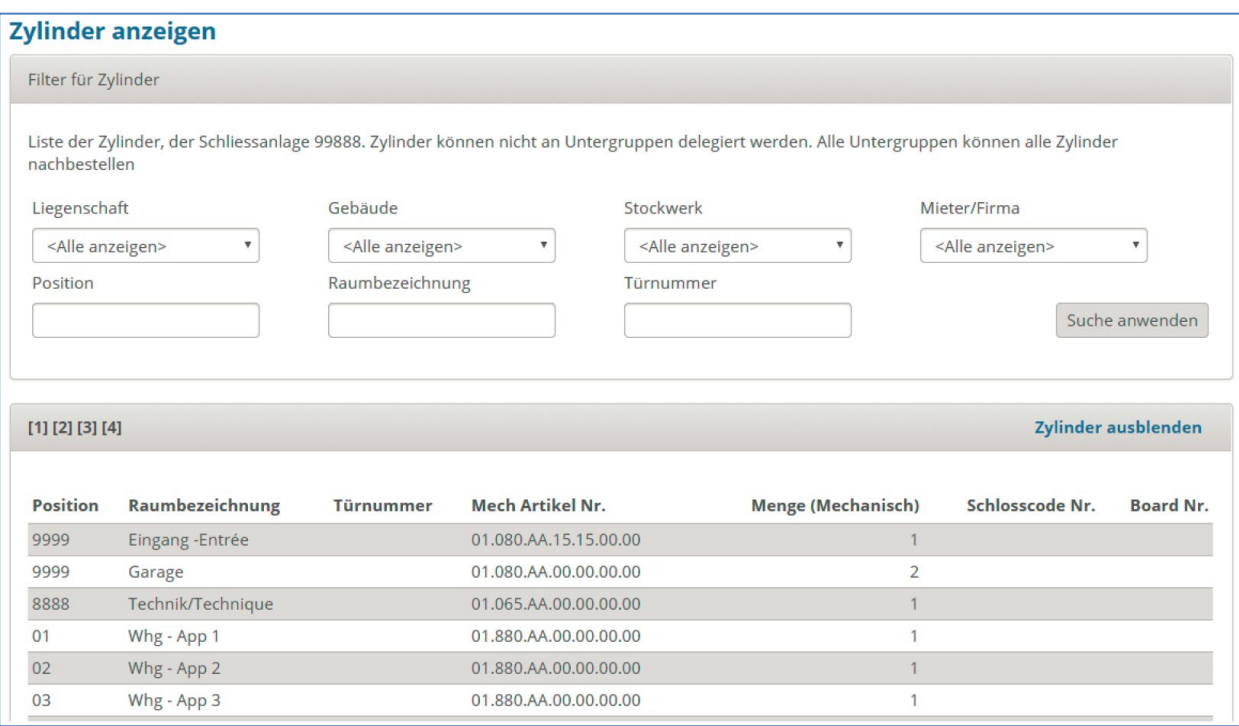

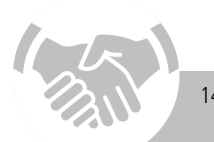

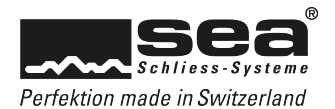

#### <span id="page-14-0"></span>3.4 Diverse Infos

# <span id="page-14-1"></span>3.4.1 Registrierungsinformationen anzeigen

In den Registrierungsinformationen werden die Objekt-, Eigentümeradresse sowie die Sicherheitseinstellungen für das Registrierungsportal und das Bestellsystem angezeigt.

#### <span id="page-14-2"></span>3.4.2 Fachpartnerinformationen anzeigen

Dieser Bereich zeigt Ihnen die Kontaktdaten Ihrer Fachpartner, an welche Sie sich bei Fragen betreffend Ihrer Anlagen sowie für Nachbestellungen wenden können.

#### <span id="page-14-3"></span>3.4.3 Schliessplan-Downloads

Sie haben in diesem Bereich die Möglichkeit den Schliessplan der betreffenden Anlage im PDF- oder KWD-Format herunterzuladen.

# <span id="page-14-4"></span>3.5 Die Abmeldung

Im Interesse der Sicherheit Ihrer Schliessanlage und um die Datenverarbeitung korrekt abzuschliessen, empfehlen wir Ihnen sich immer mittels Abmelden-Button vom Registrierungsportal abzumelden.

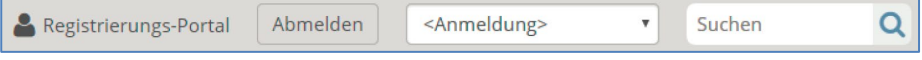

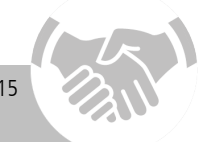

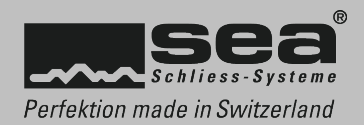

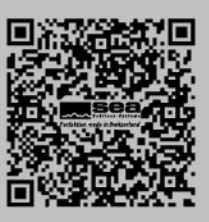